# Google Meetを使ったホームルーム

パソコン版

#### Google Meetの入り方 ~ Gmailから入る~

先生側が Meetを開始すると、生徒の皆さんに Gmailから招待が送られてきます。

「ミーティングに参加」をクリックするとMeetのビデオ通話に参加できます。

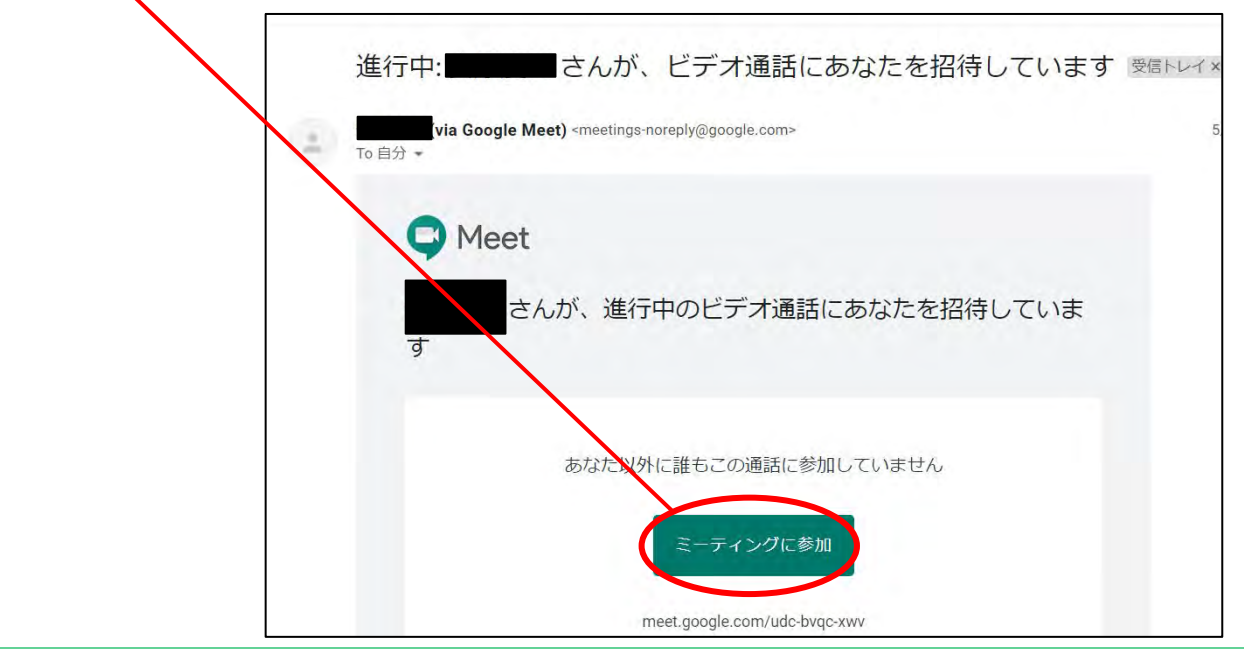

### Google Meetの入り方 ~ Classroomから入る~

Classroomで、すでにクラスに参加していると、クラスからもMeetに参加できます。

<u>クラスルームでは、Meetのリンク</u>からMeetに入ることができます。

ただし、先生が先に入っていないと、Meetには入れません。再度入り直してください。

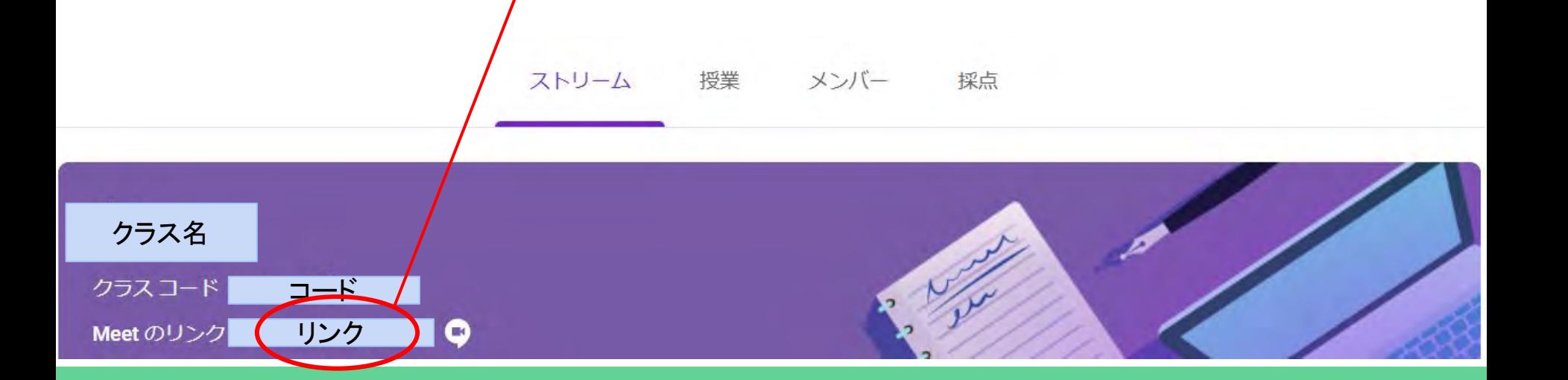

#### Google Meetに参加する

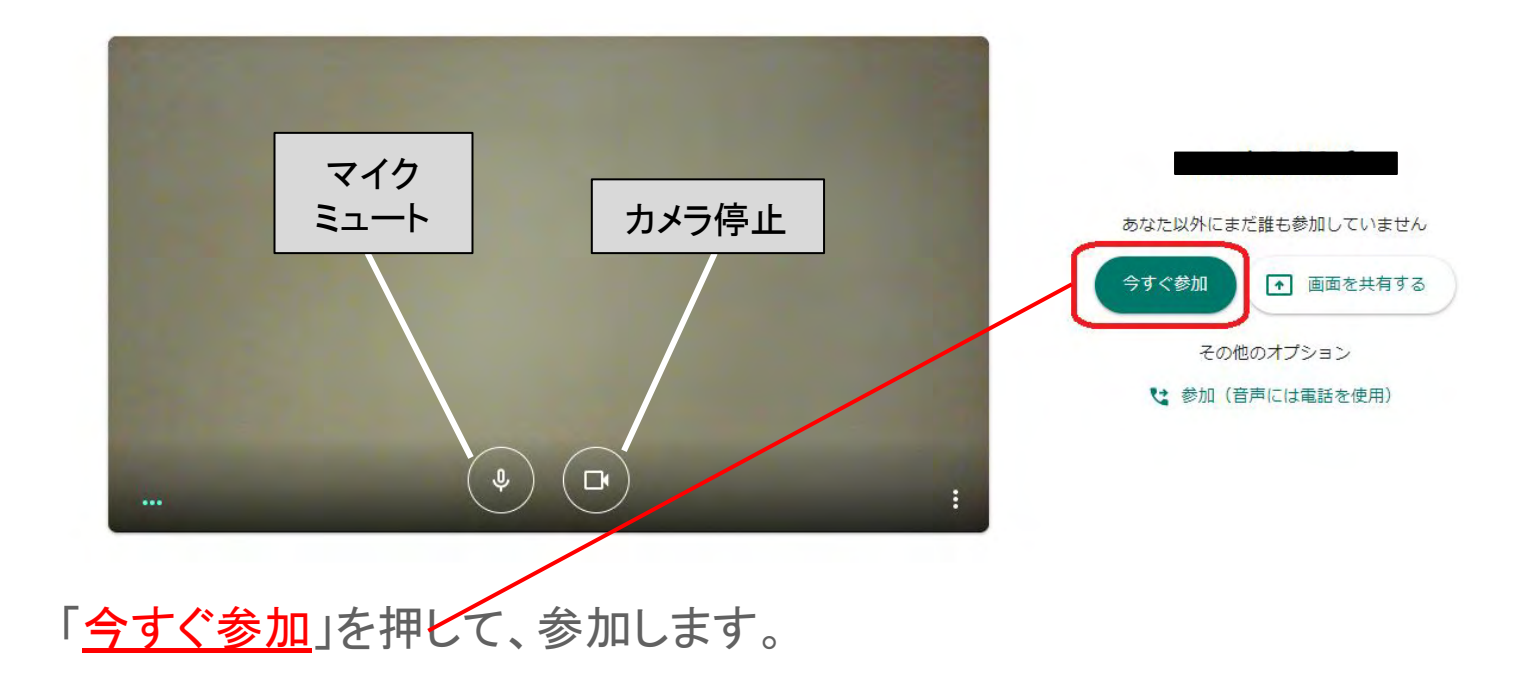

# Google Meetを利用する

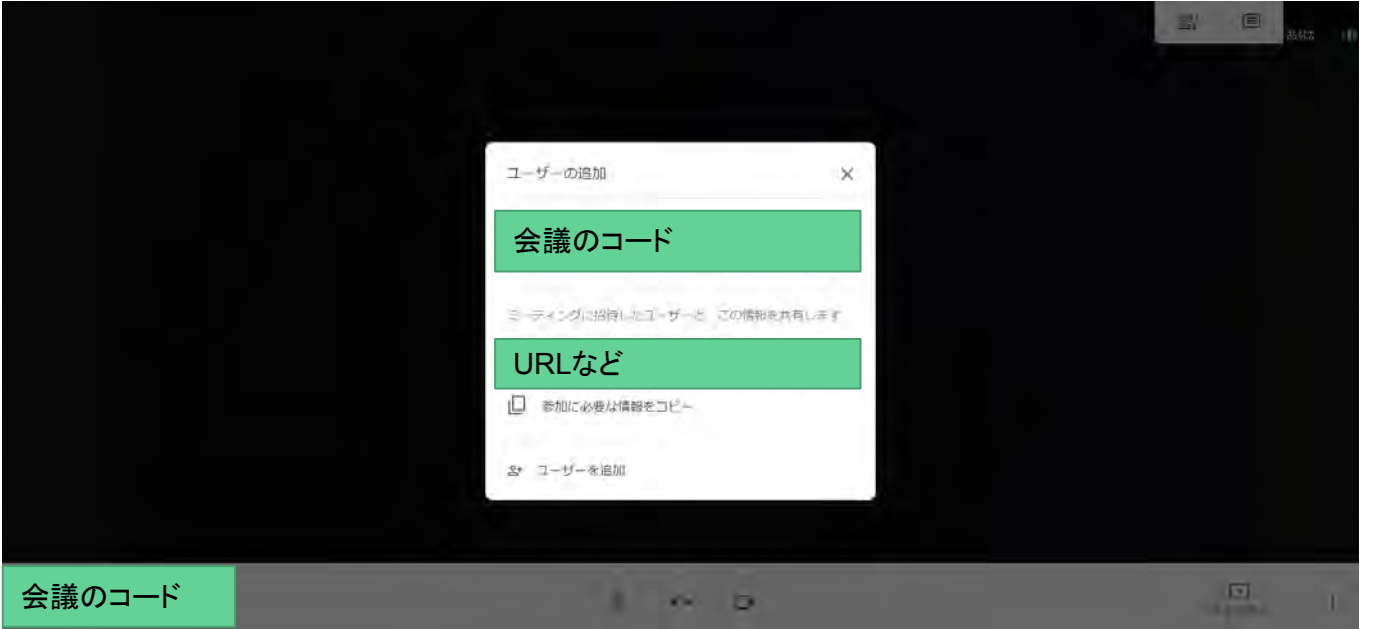

Meetが始まると上のような画面になります。会議の名前やURLは、決して他の人に教 えないでください。

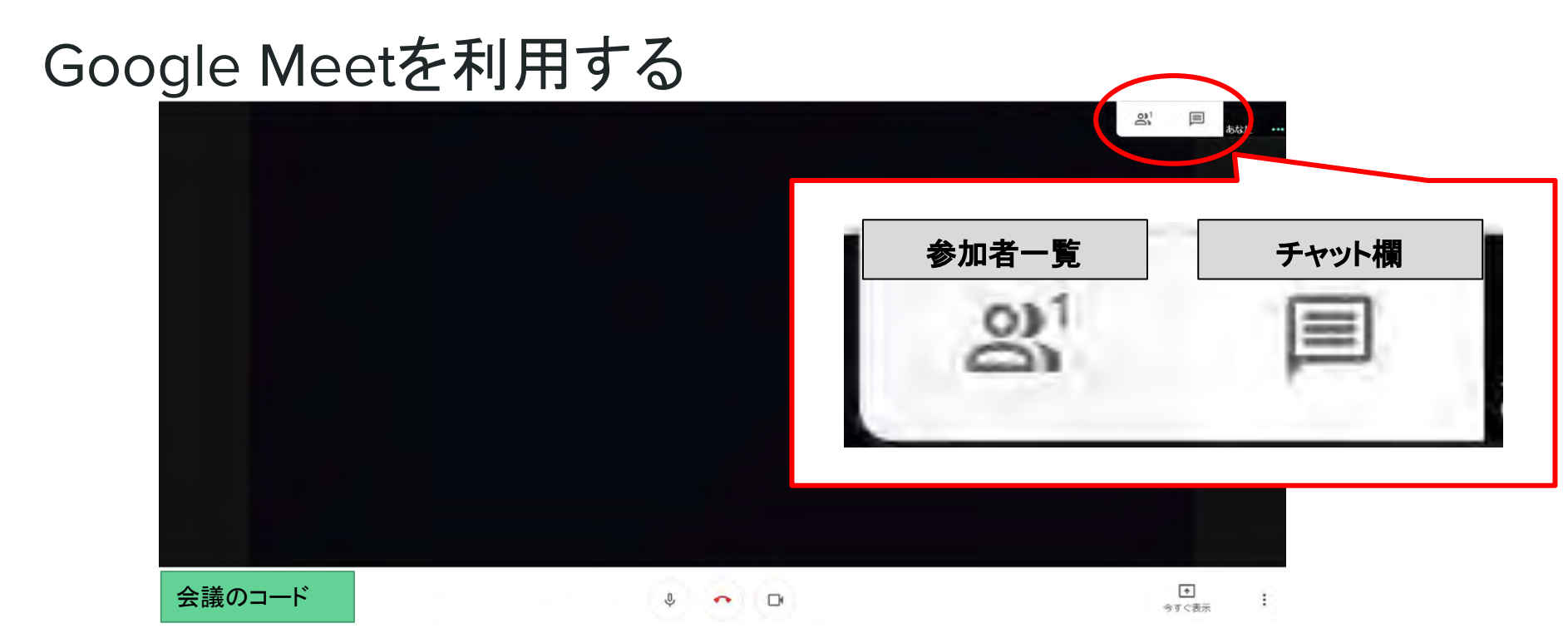

会議が始まると、右上のタブ(赤丸の部分)から「参加者一覧」と「チャット欄」が開けま す。

# マイクとカメラのオフの仕方・Meetの終わり方

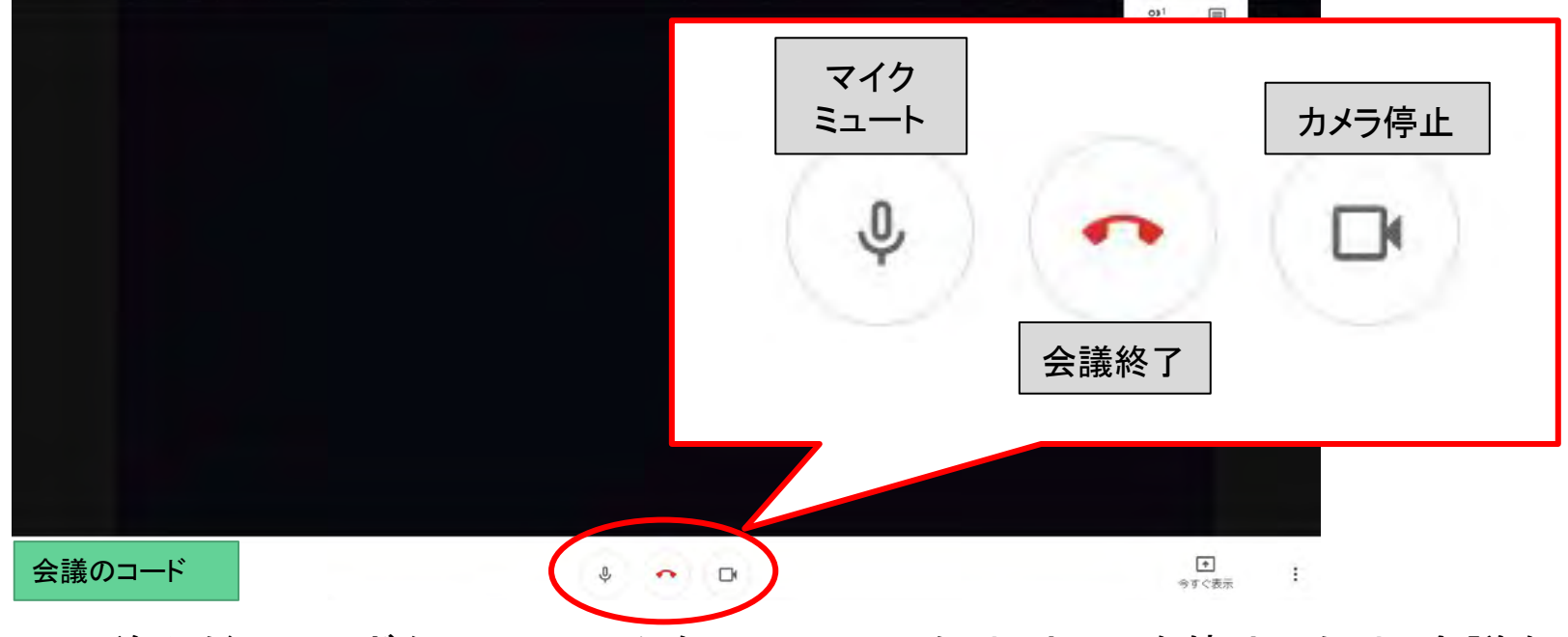

中央下に並んだ3つのボタンで、マイクをミュートにしたり、カメラを停止したり、会議を 終了できます。先生の指示に従ってMeetから退出します。画面の中央の会議終了 マークをクリックすると、退出できます。

# が終わったら

12' GoogleMeetを使ったホームルームが終わったら、担任の先生に、ちゃんと見えた かどうかなどをGmailで教えてください。

Gmailは、Classroom画面でメンバーをクリックして、一覧の中の担任の先生宛てに返 信してください。

授業

ストリーム

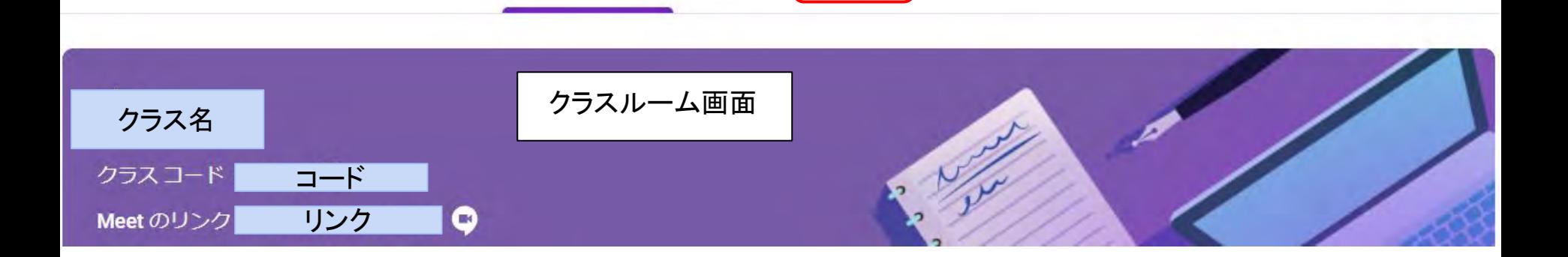

メンバー

採点